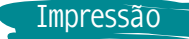

- 1 Abra o arquivo do e-book no programa Adobe Acrobat Reader.
	- Caso não tenha o programa faça o download [Aqui](https://get.adobe.com/br/reader/).

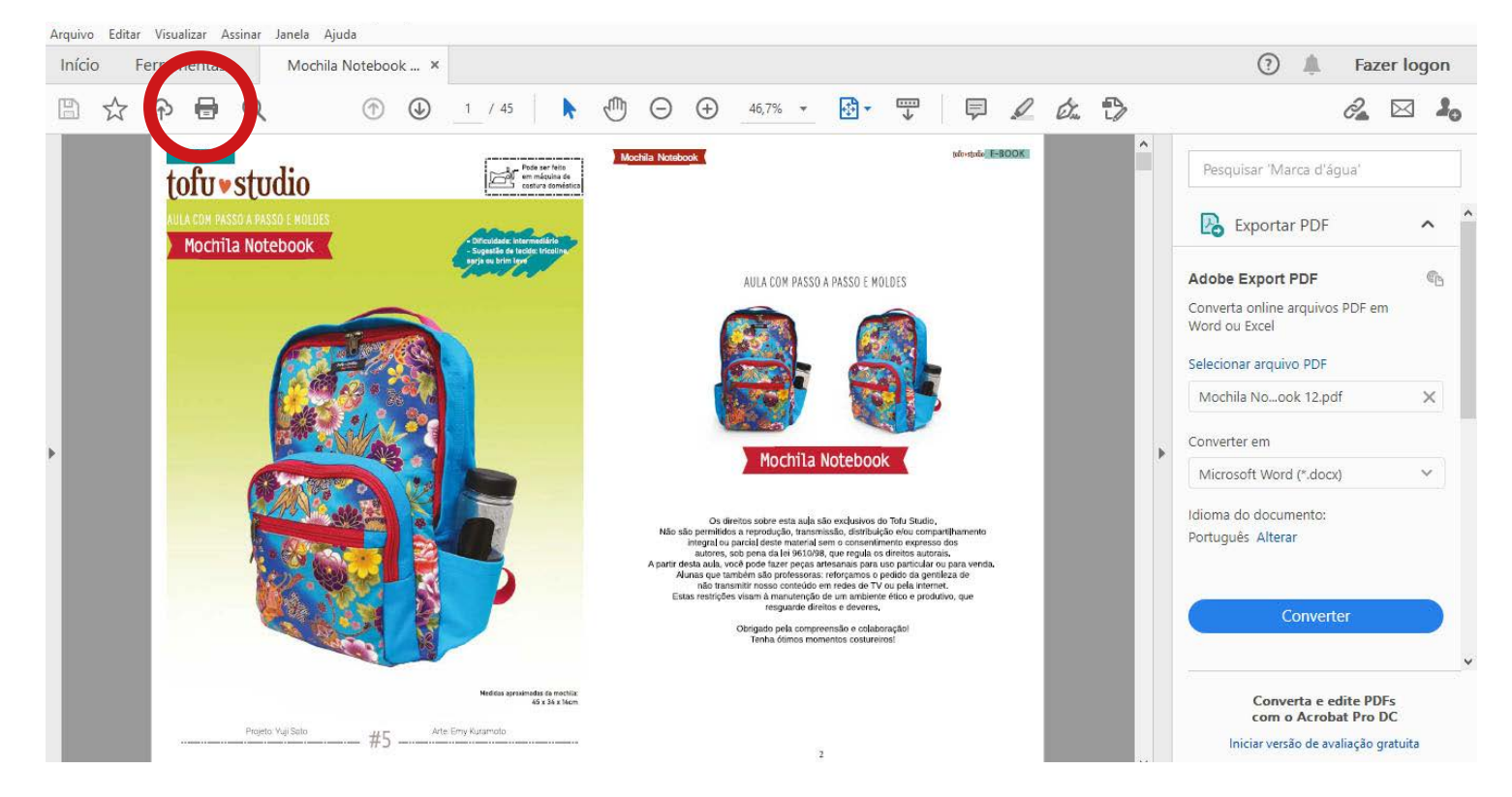

2 - Clique no ícone de impressão indicado pelo círculo em vermelho na foto acima.

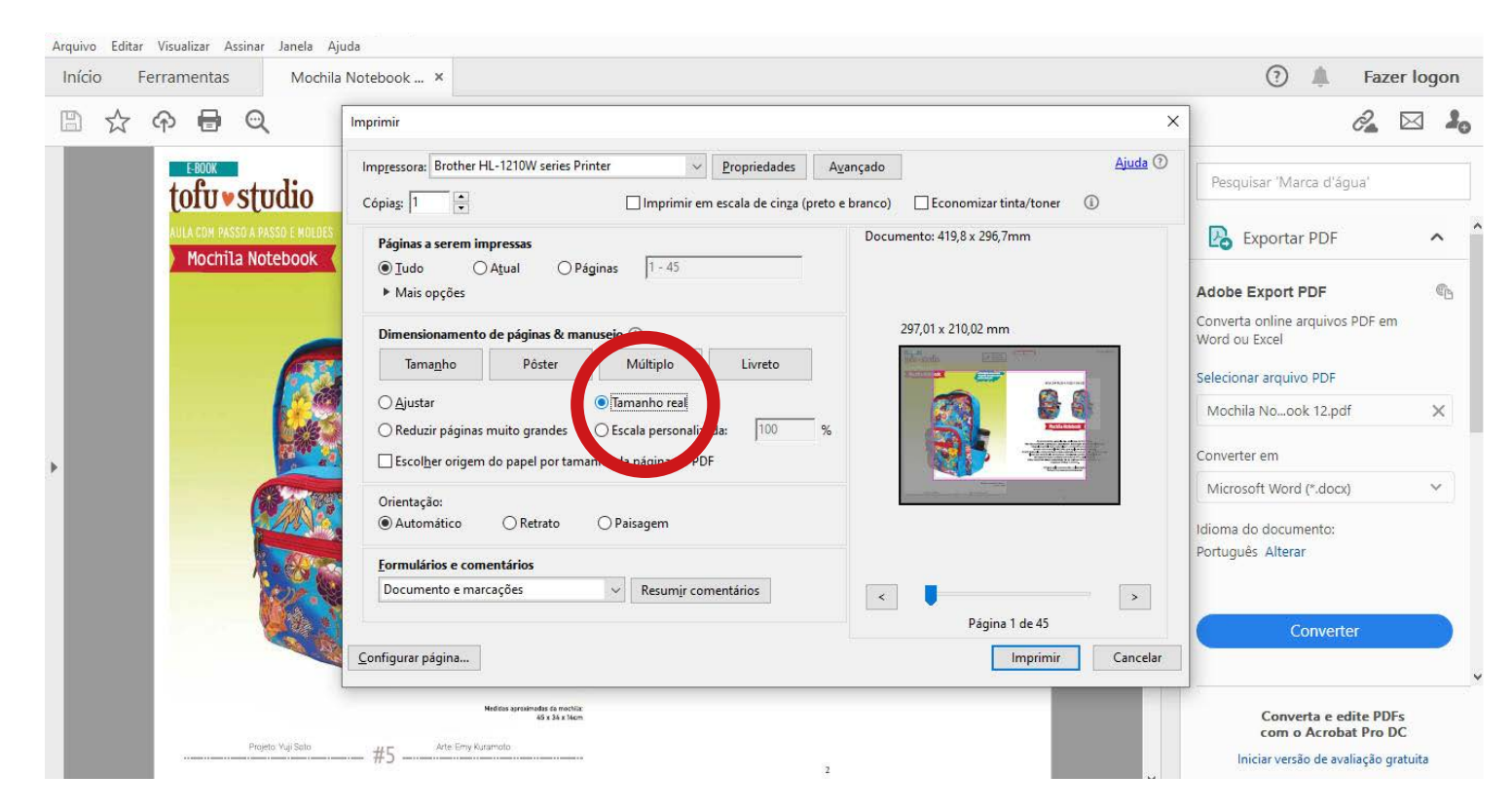

 3 - Ao clicar no ícone de impressão, a janela de "configurações de impressão" irá abrir. Marque a opção "tamanho real"

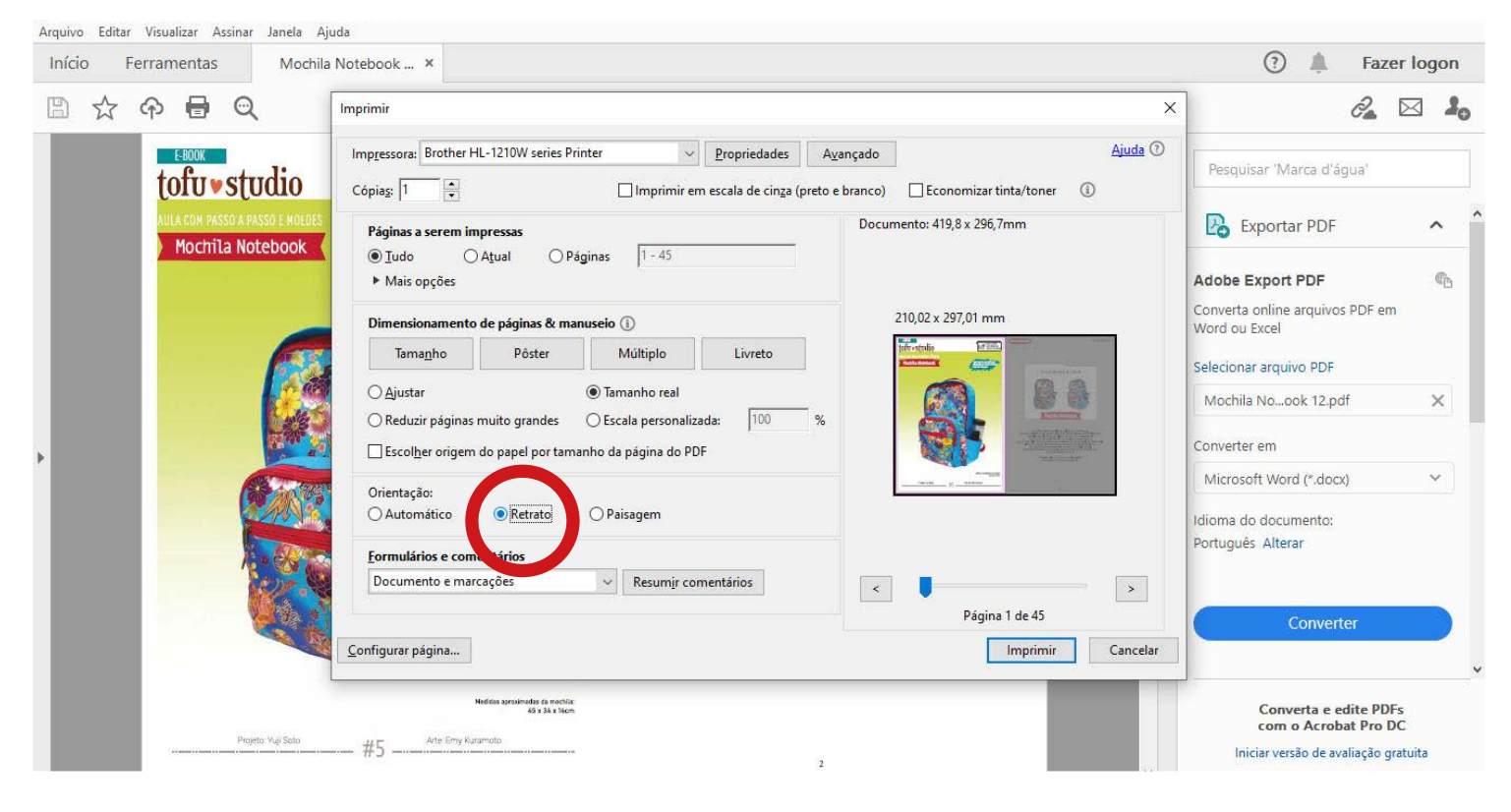

4 - Na opção "Orientação", marque a opção "Retrato".

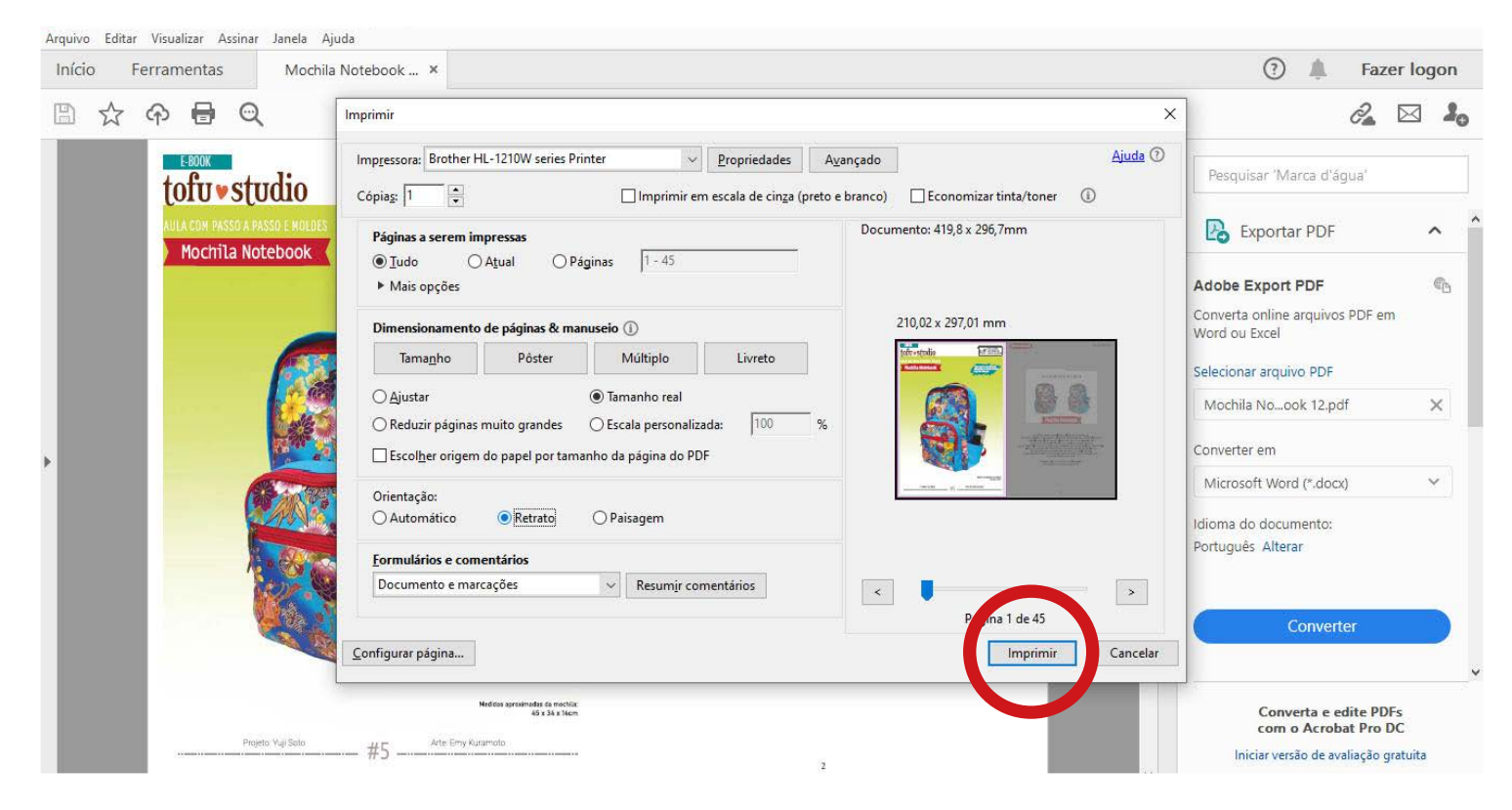

5 - Confira se há papel suficiente na impressora e clique no botão "Imprimir".

 1 - Abra o arquivo do e-book no programa Adobe Acrobat Reader. - Caso não tenha o programa, faça o download [Aqui.](https://get.adobe.com/br/reader/)

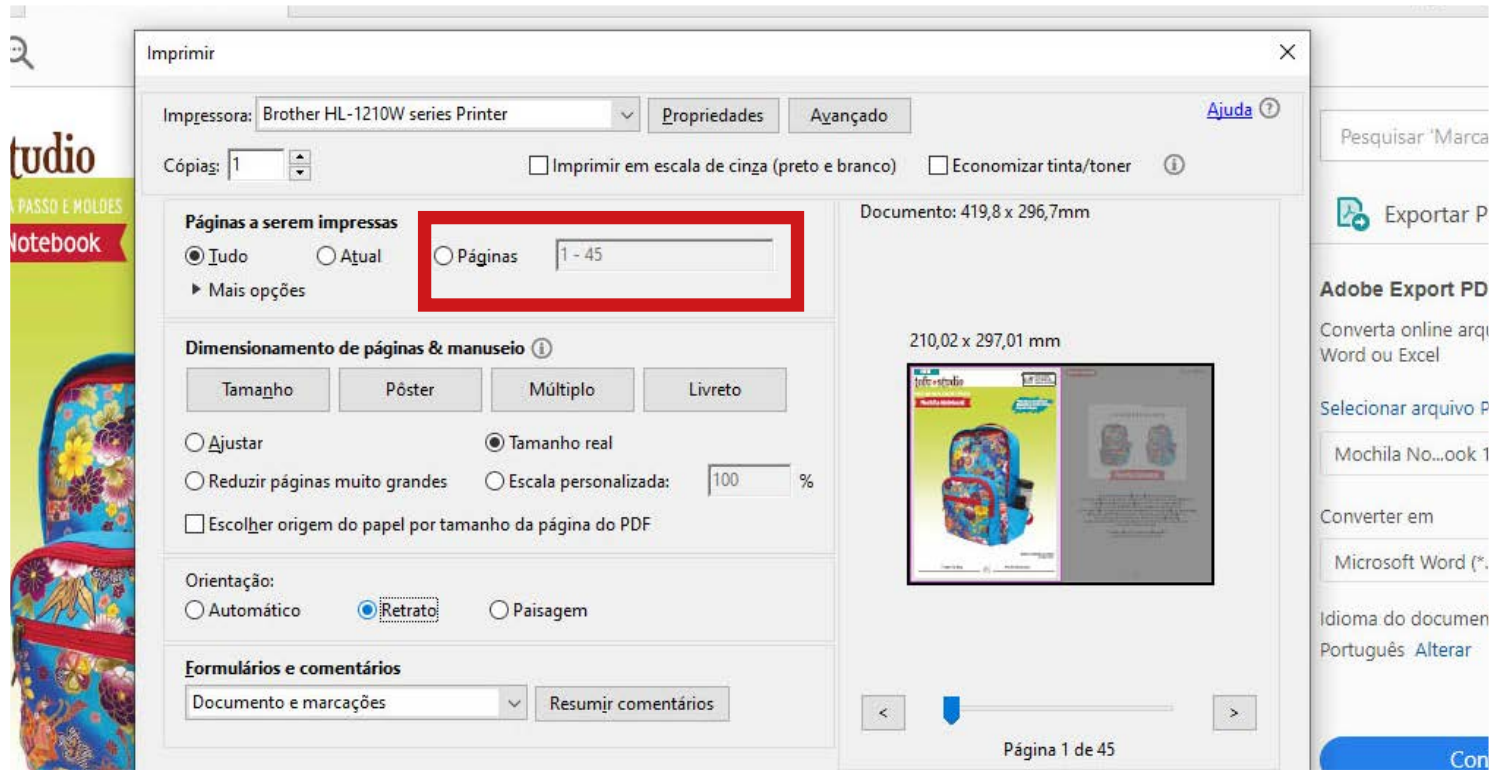

2 - Marque no ícone "páginas" na opção "Páginas a serem impressas".

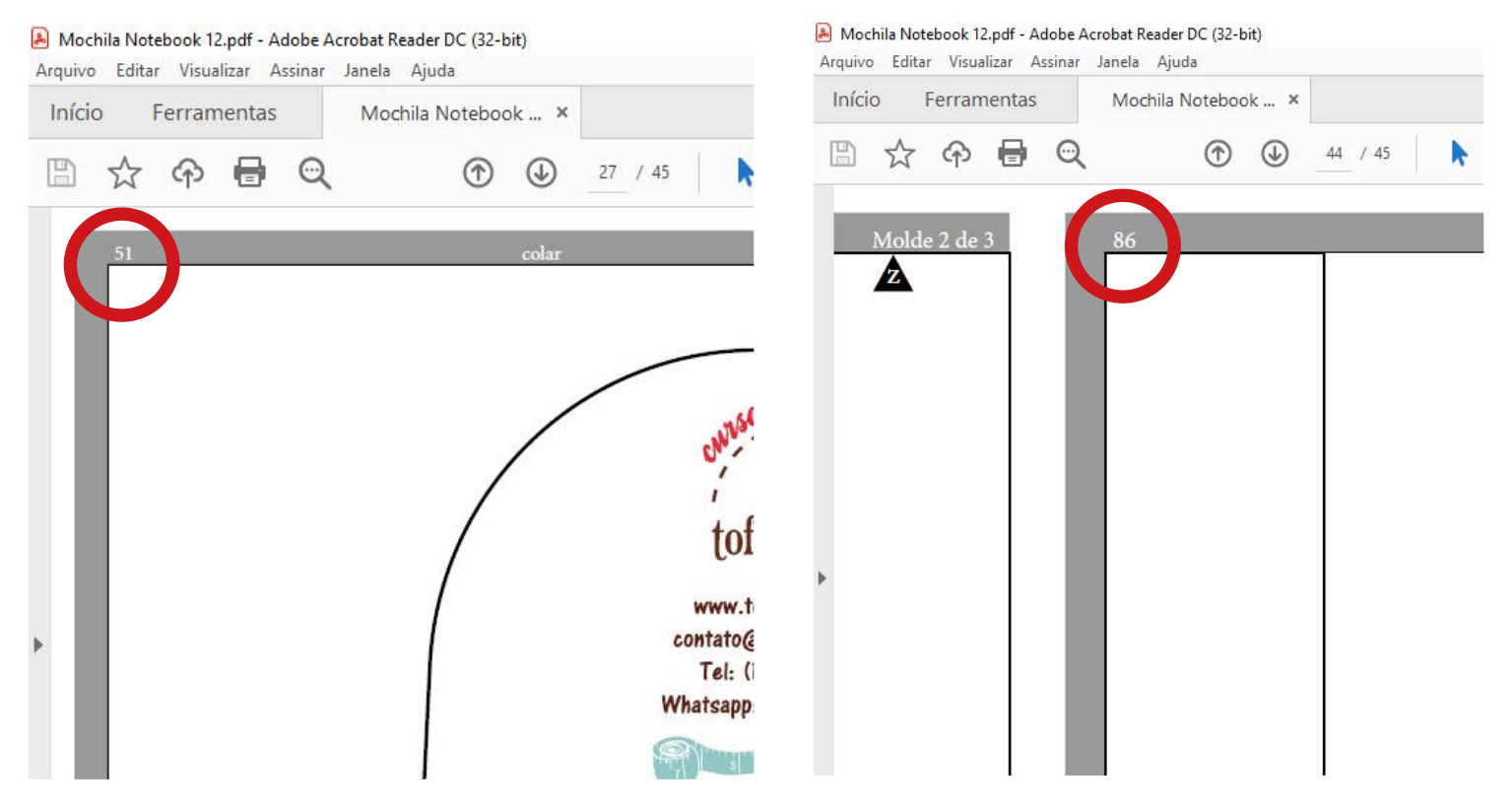

3 - Confira no e-book os números das páginas onde começam e terminam os moldes.

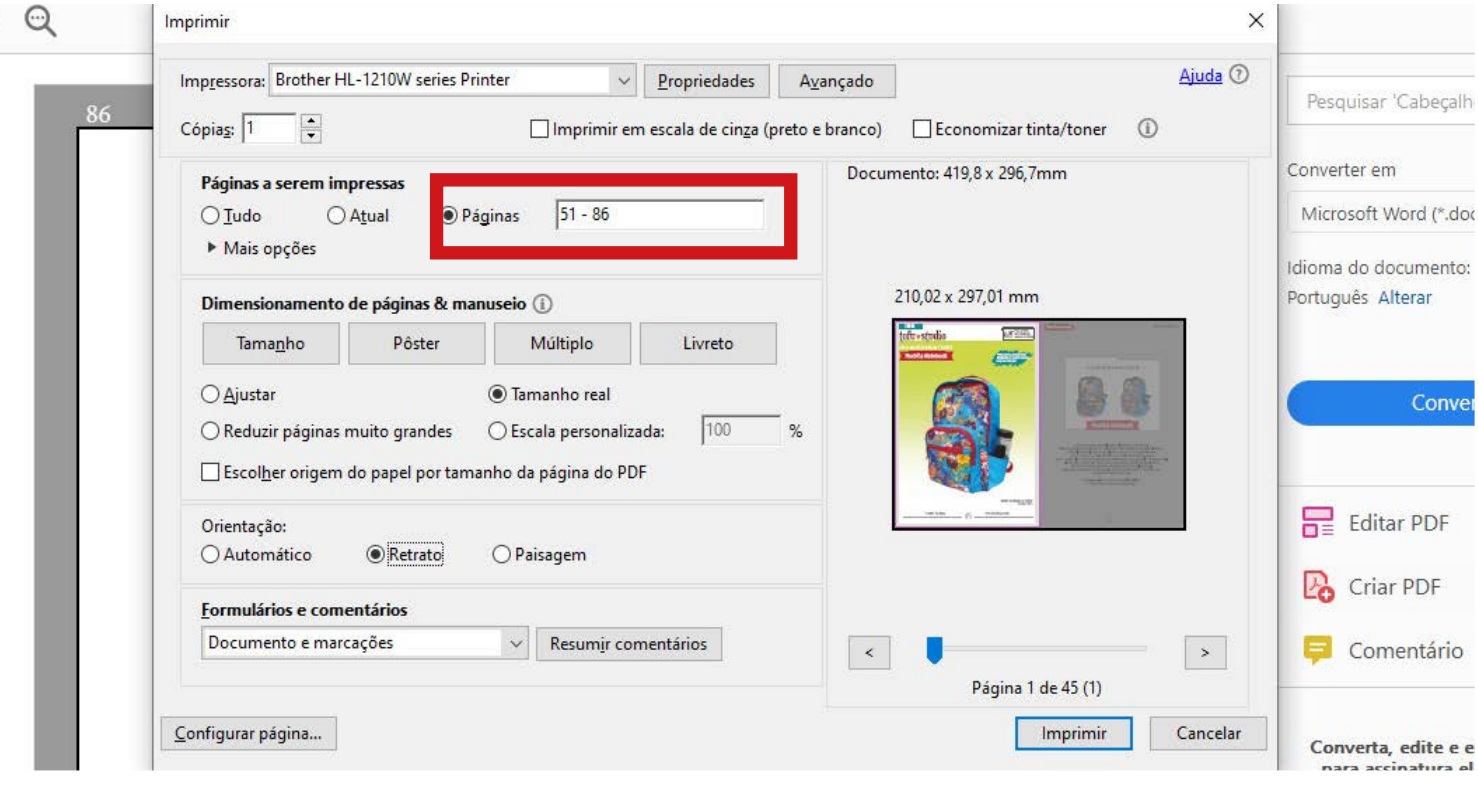

4 - Digite o intervalo das páginas na caixa destacada como mostra a foto acima.

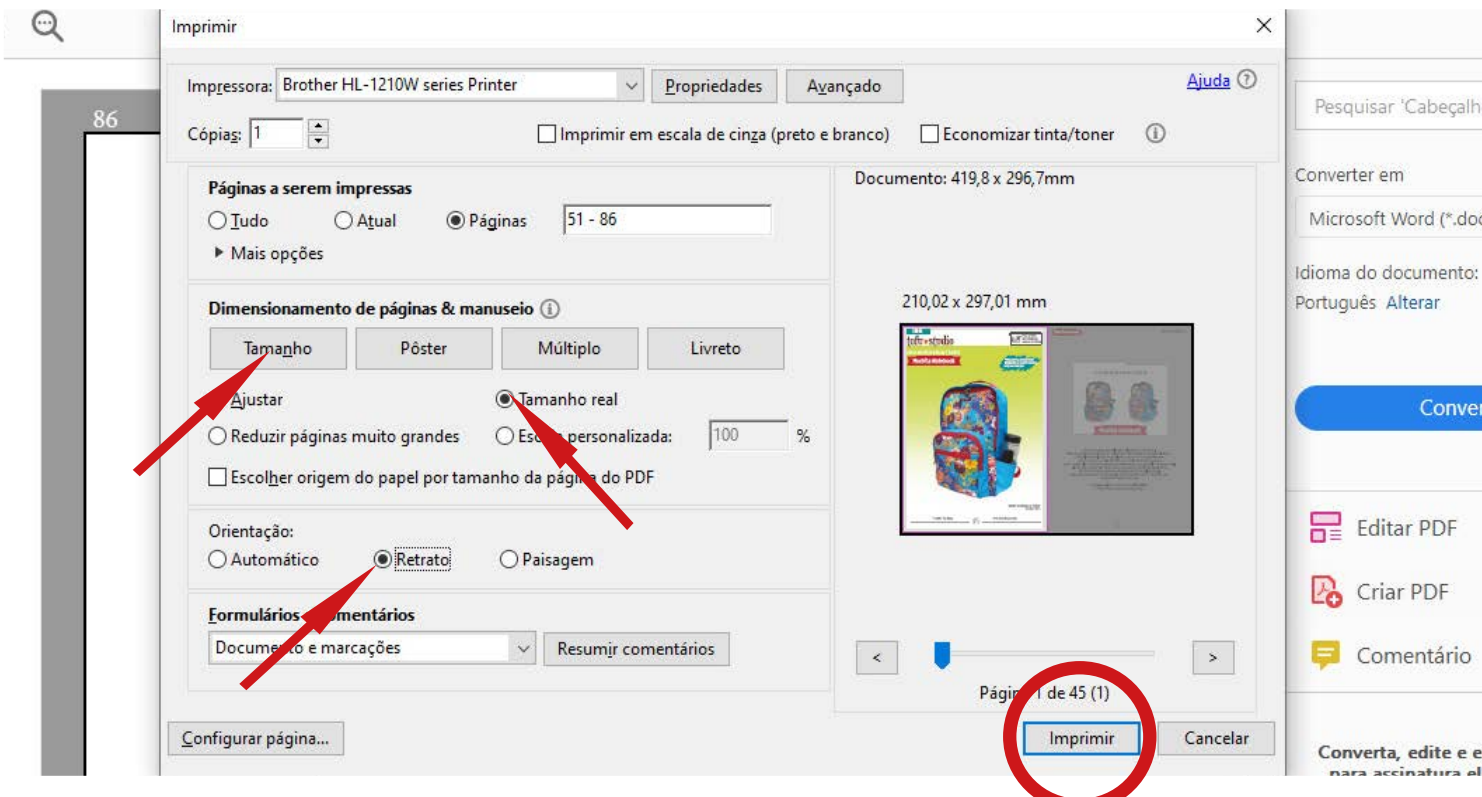

5 - Confira as configurações de impressão como demonstrado pelas setas na imagem acima.

4a- Dimensionamento de página & manuseio - (1ª opção) "TAMANHO" - (2ª opção) "TAMANHO REAL" 4b- Orientação - (opção) "RETRATO".

6 - Confira se há papel suficiente na impressora e clique no botão "Imprimir".